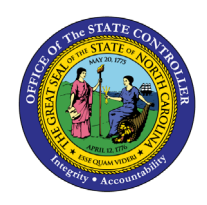

## **MY BENEFITS FIO-03 | BUSINESS PROCESS PROCEDURE**

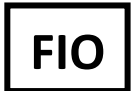

The purpose of this Business Process Procedure is to explain how to view benefits within the Fiori **"My Benefits"** application.

## **Step by step for My Benefits**

1. To check your Benefits anytime, click on **"My Benefits"**

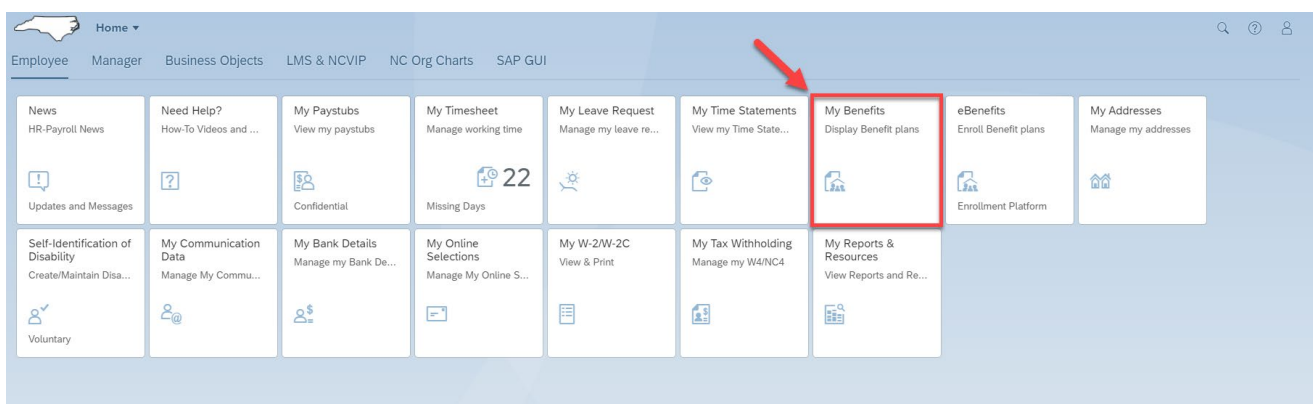

2. Once you are on the **"My Benefits"** screen, it will refresh and then display "**Enrolled Benefits"** as well as **"Benefits by Date."** 

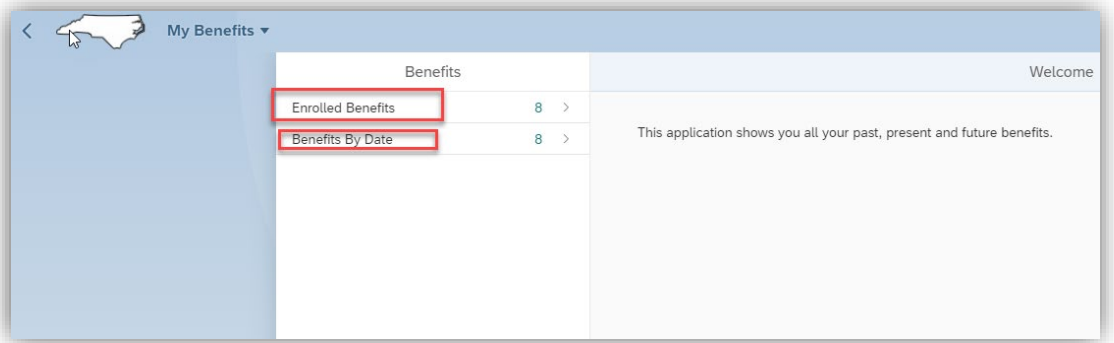

3. To see the benefits in which you are Currently enrolled, click on **"Enrolled Benefits."**

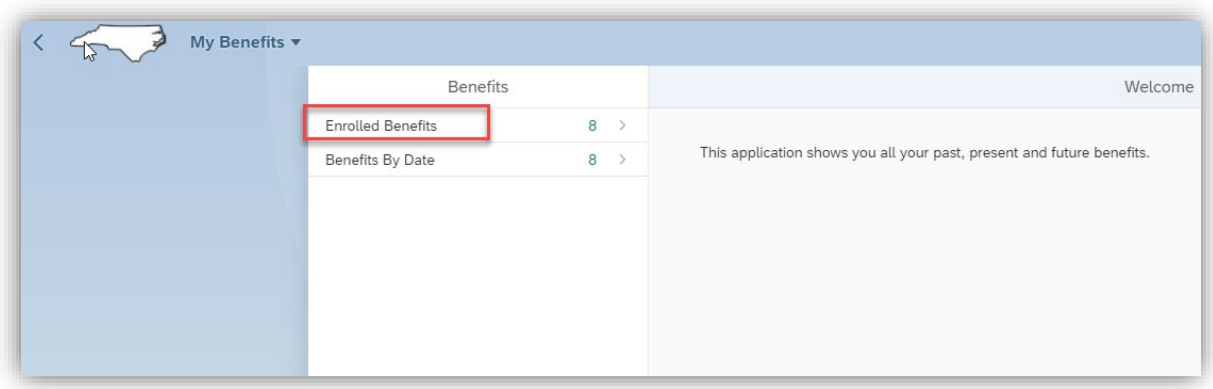

4. You can click on any of the plans in the left-hand pane to see the details in the right -hand pane.

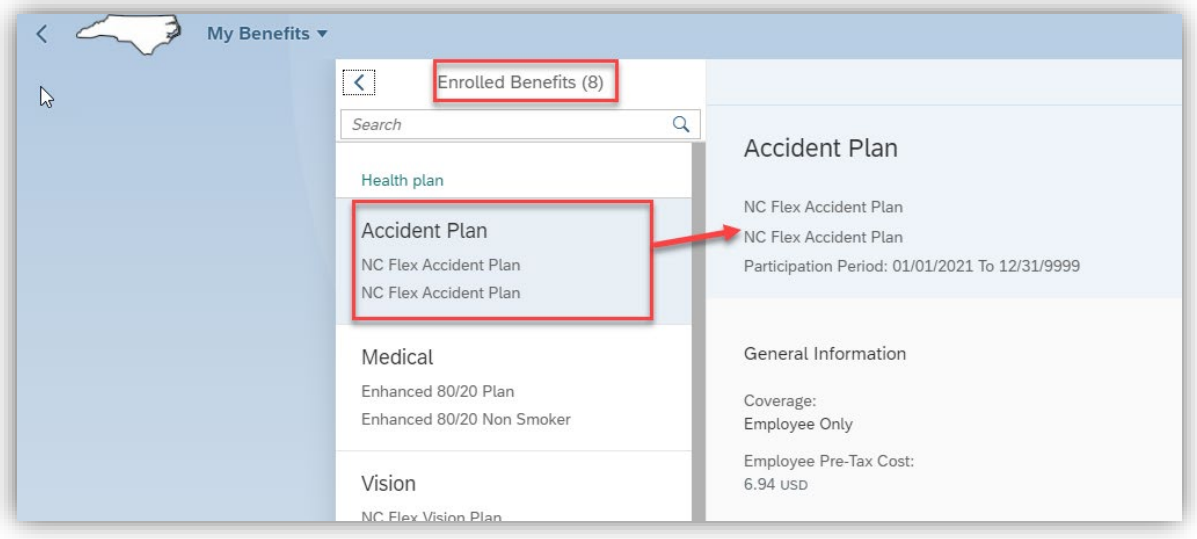

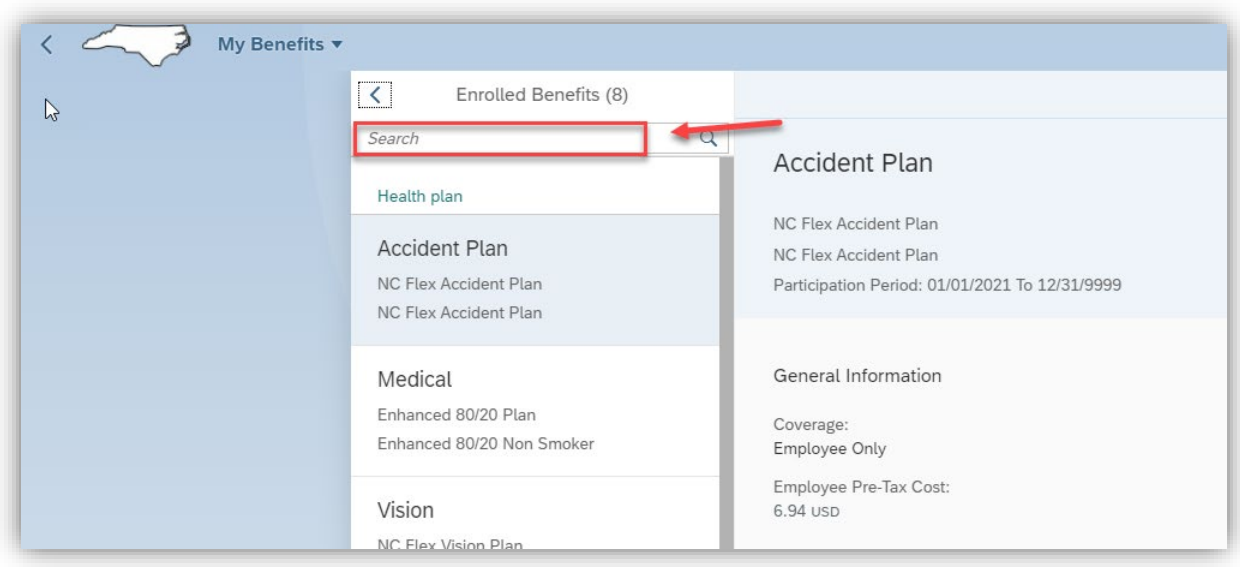

5. If you want to search for a plan, use the "**Search Window."** 

6. Just a couple of characters will probably find what you are looking for-- for example, search for "**Retirement plan**."

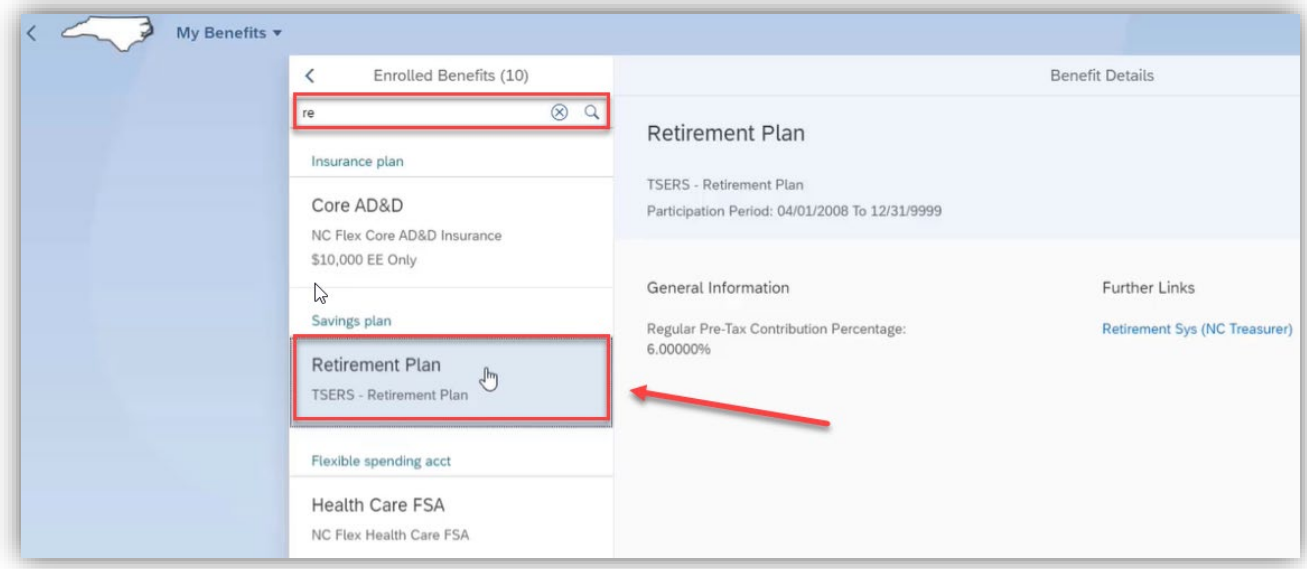

7. When finished, click the arrow at the top of the search window to go back to the main benefits screen.

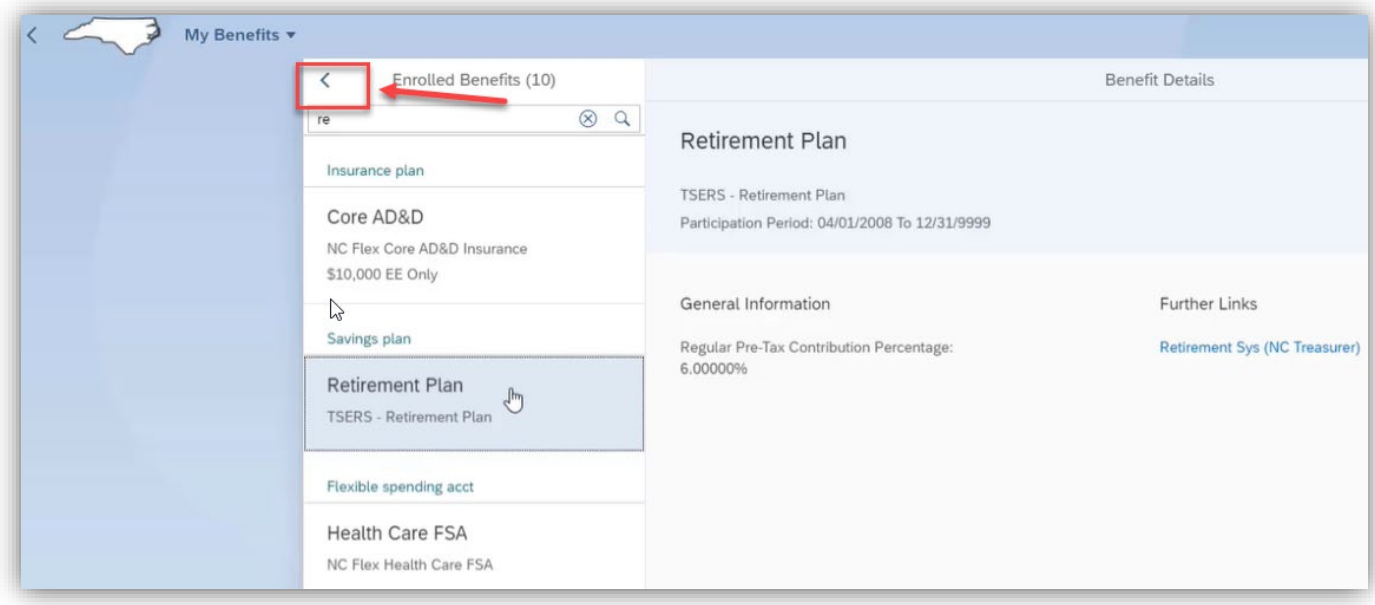

8. To download a PDF report of your **"Enrolled Benefits,"** click on the download arrow at the bottom of the screen.

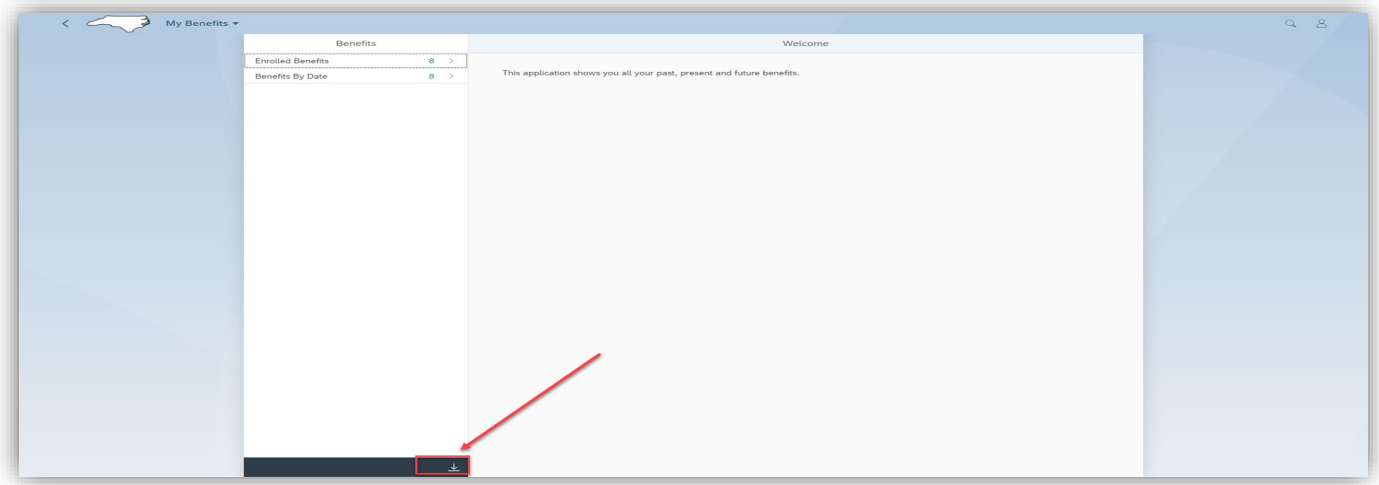

9. To review your benefits on a particular date, click on **"Benefits by Date."**

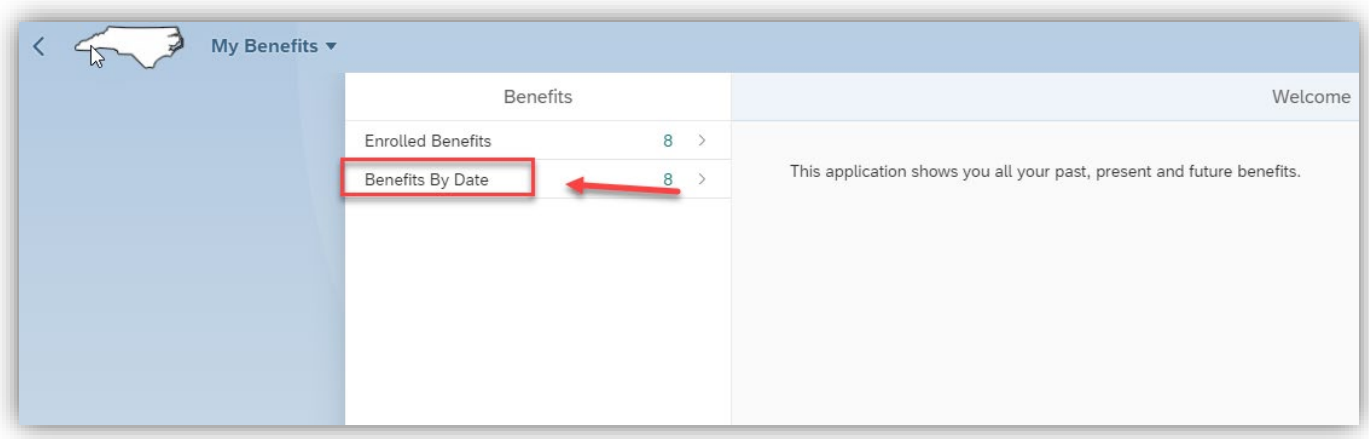

10. Click on **"Change Date."**

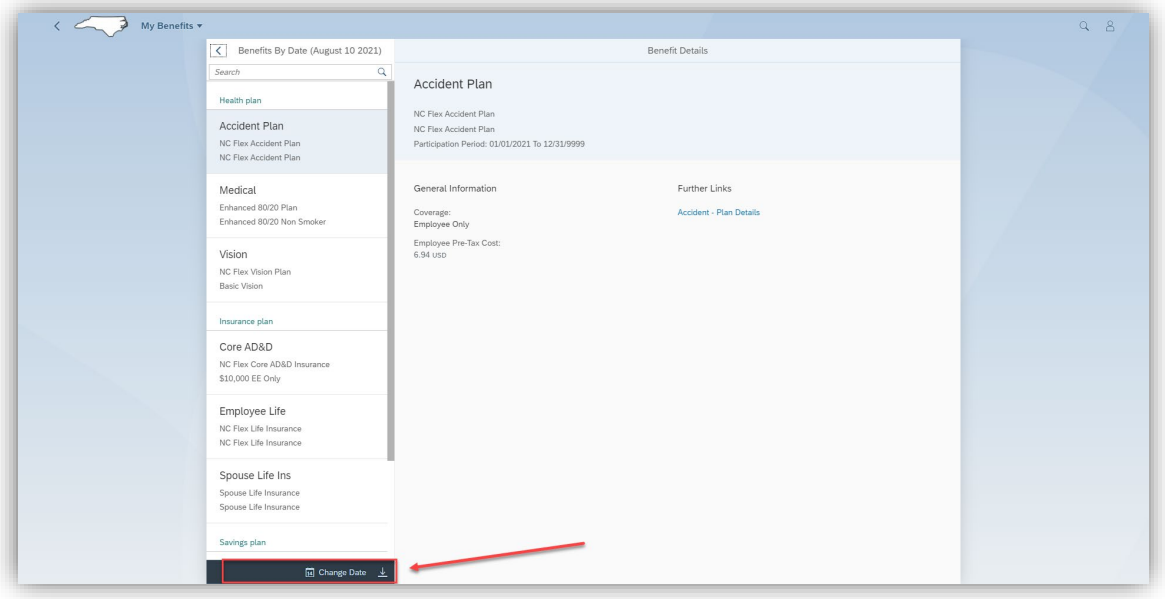

- $\overrightarrow{a}$  My Benefits  $\overrightarrow{b}$  $\sim$ Senefits By Date (August 10 2021) Search  $\alpha$ Accident Plan Health plan NC Flex Accident Plan Accident Plan NC Flex Accident Plan Participation Period: 01/01/2021 To 12/31/9999 NC Flex Accident Plan<br>NC Flex Accident Plan Medical General Information Enhanced 80/20 Plan Coverage:<br>Employee Only Enhanced 80/20 Non Smoker Employee Only<br>Employee Pre-Tax Cost:<br>6.94 USD Vision NC Flex Vision Plan<br>Basic Vision Insurance plan  $Core$ Select Date NC Flex  $\frac{1}{2}$  June \$10,00  $\,<\,$ 2020 Employer Sun Mon Tue Wed Thu Fri Sat<br>
NC Fle: 23 31 1 2 3 4 5 6<br>
NC Fle: 24 7 8 9 10 11 12 13 13 25 14 15 16 17 18 19 20<br>26 21 22 23 24 25 26 27 Spous  $27$   $28$   $29$   $\boxed{30}$  1 2 3 Spouse  $\overline{4}$ Spouse Today Savings OK Cancel
- 11. Choose the date you want to look for, i.e., choose a date from last year.

12. When the screen refreshes, it will display the benefits that you were enrolled in as of the date you selected.

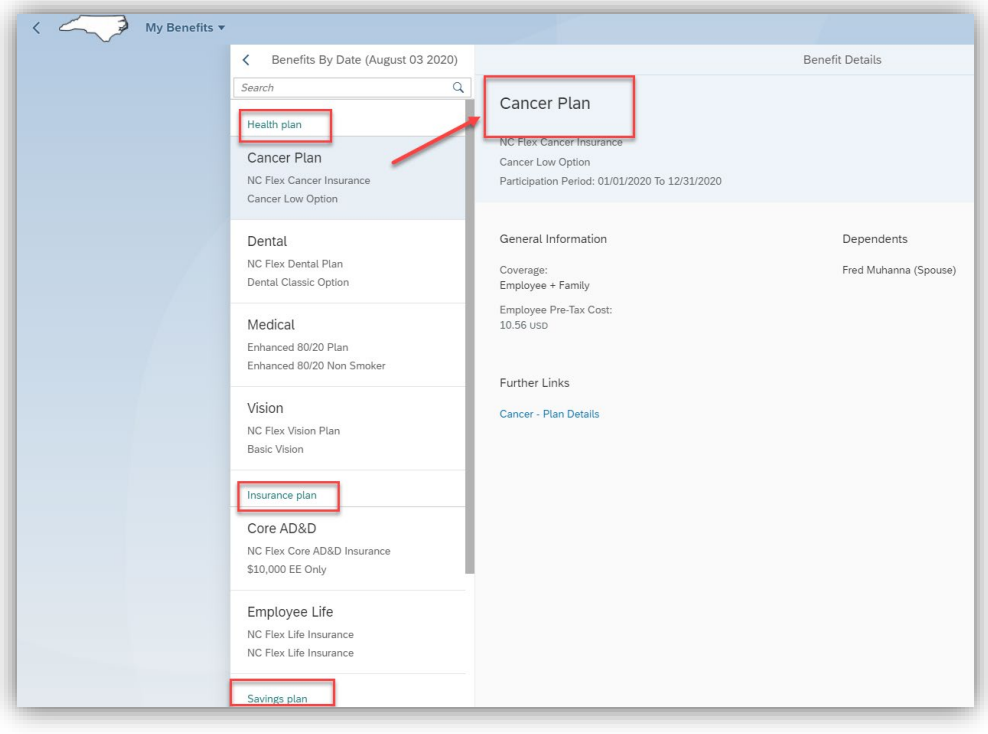

13. You can **"download the report"** of that date by clicking on the **"download arrow."**

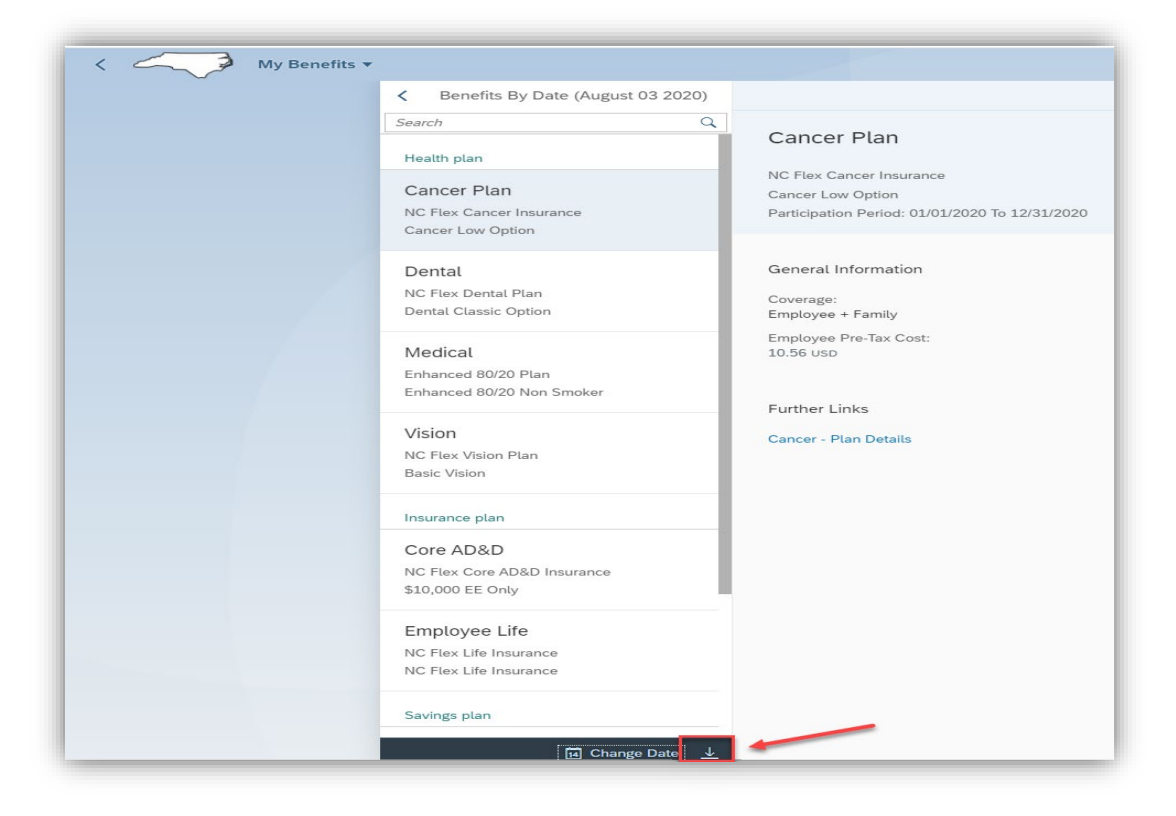

14. To navigate to the Benefits home page, click on "**My Benefits"** and click on **"Home."**

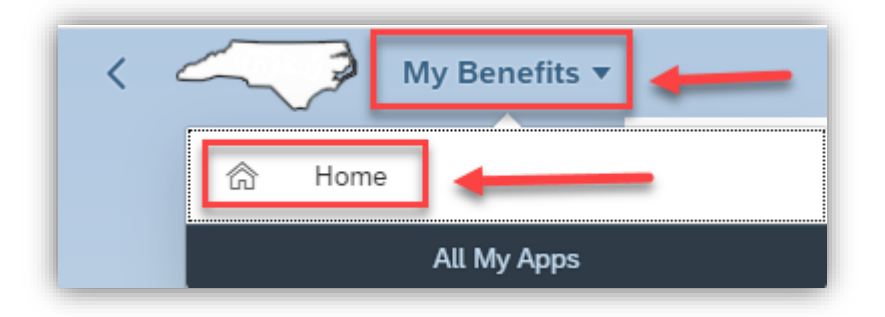

## **Change Record**

• 8/16/21 – Initial creation of BPP – Mayuri Surati